# **NextTicket Manager for Kaseya BMS**

The **NextTicket Manager** is an automated ticket dispatch system that helps technicians and dispatchers identify the ticket that will be worked on next based on a combination of a pre-defined scoring system and rules. The **NextTicket Manager for Kaseya BMS** is specifically designed for Kaseya BMS users who want to achieve more efficient ticket prioritization and management. For more information on NextTicket and how it works, read the article What [is NextTicket Manager](https://wiki.mspbots.ai/x/ooDoAQ)?

What's on this page:

- [1. Why should I use the NextTicket Manager for Kaseya BMS?](#page-0-0)
- [2. Who can use the NextTicket for Kaseya BMS app?](#page-0-1)
- [3. Accessing the NextTikcet Manager for Kaseya BMS](#page-0-2)
- [4. FOR ADMINS: Setting up NextTicket](#page-1-0)
	- [4.1. How to set the ticket filter](#page-1-1)
	- [4.2. How to delete filter conditions](#page-1-2)
	- [4.3. How to reject a technician's ticket](#page-2-0)
- [5. FOR ADMINS: Setting up the point system for priority rules](#page-2-1)
	- [5.1. How to set up the point system](#page-3-0)
- [6. Best Practices in setting the priority rules](#page-3-1)
- [7. What are the NextTicket priority rules and functions?](#page-3-2)
- [8. FOR ADMINS: Add companies to the watch list](#page-4-0)
- [9. FOR ADMINS: Customize Ticket URL](#page-4-1)
- [10. FOR TECHNICIANS: How to use NextTicket](#page-5-0)
	- [10.1. Viewing your top-priority ticket](#page-5-1)
	- [10.2. Rejecting your top-priority ticket](#page-6-0)

# <span id="page-0-0"></span>1. Why should I use the NextTicket Manager for Kaseya BMS?

The NextTicket Manager for Kaseya BMS has the following benefits for your MSP:

- Automatic and unbiased ticket dispatching Tickets are automatically dispatched based on a point system and priority rules. This ensures that dispatchers and technicians assign and work on tickets objectively, according to approved priority, importance, and time criticality.
- Prioritization based on company requirements The priority rules and point system that define NextTicket prioritization are based on the priorities, importance, and criticality approved by the company. This improves the speed and accuracy of ticket assignment and prioritization remarkably. As a dispatcher, you save 80% of your time allotted for assigning tickets and see the highest ticket priority for each technician based on their skill set.
- Quick identification of next tickets As a technician, you can quickly identify the tickets you should work on next and monitor tickets scheduled for the day on the same page. You can also reject a ticket if you cannot work on it yet as long as you provide a valid reason for rejection.

# <span id="page-0-1"></span>2. Who can use the NextTicket for Kaseya BMS app?

This app is available to the following:

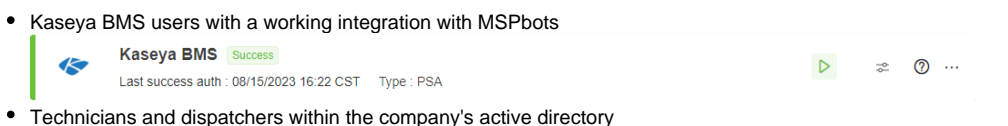

Administrators with admin permissions for setting up the filters, points system, and priority rules

The [Priority Rules](#page-3-0) must be set up properly for NextTicket to function successfully. Only admin users can modify priority rules on the Settings tab.

<span id="page-0-2"></span>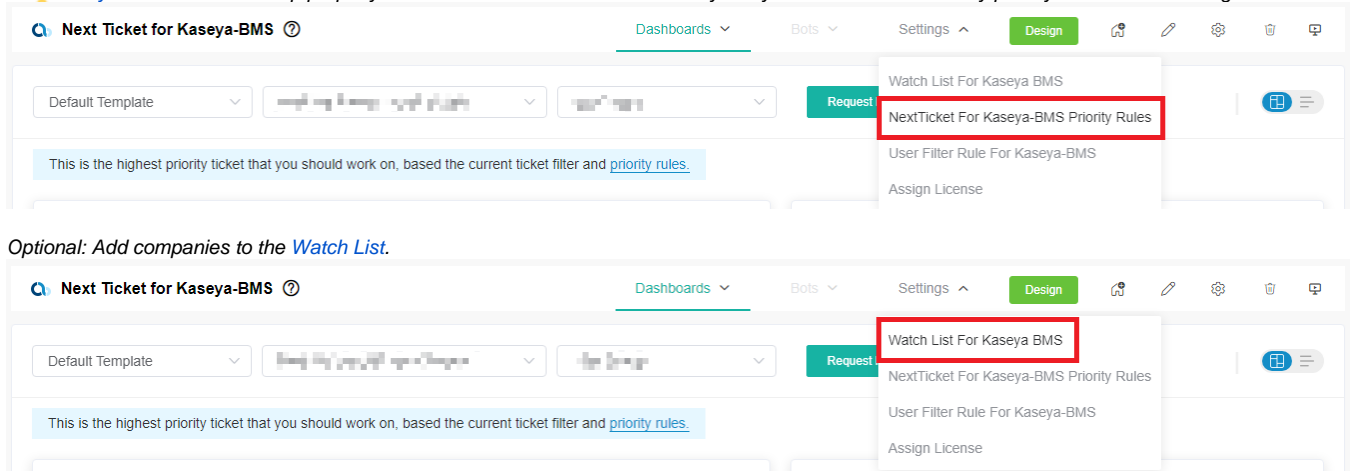

[<sup>11.</sup> Related Topics](#page-6-1)

# 3. Accessing the NextTikcet Manager for Kaseya BMS

Follow these steps to access the NextTicket app for Kaseya in MSPbots:

- 1. Open the **[MSPbots app](http://app.mspbots.ai)**.
- 2. Click **Apps** on the left pane.
- 3. When the Apps tab opens, search for **NextTicket for Kaseya BMS** and click it to open.

### <span id="page-1-0"></span>4. FOR ADMINS: Setting up NextTicket

Only Admin users have permission to adjust the settings of the NextTicket app.

### <span id="page-1-1"></span>**4.1. How to set the ticket filter**

You can set filters to narrow down the tickets applicable to each technician.

To set the ticket filter, follow these steps:

1. On the NextTicket for Kaseya BMS screen, select the **Tickets filter** list, and then click **Add New Filter**.

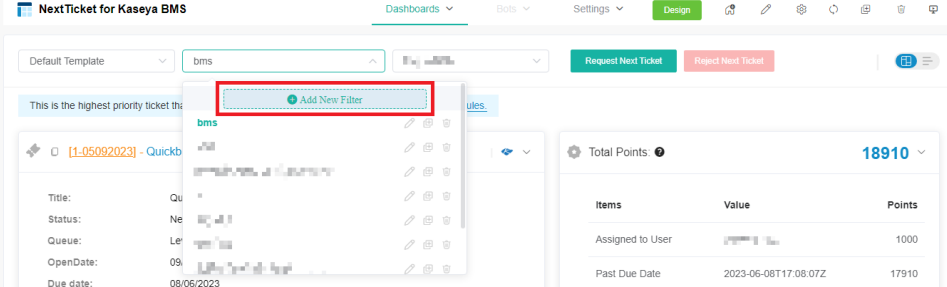

- 2. When the Filter Settings window opens, enter a name for your filter in the **Filter Name** box.
- 3. Next, add a condition for your filter by selecting the appropriate filter type from the **Select Fields** list.
- 4. To complete your condition, enter additional details in the two new fields or lists that appear beside the **Select Fields** dropdown.
- 5. When you're done setting up the filter, click **Save**.

If you want to add more groups or conditions for the filter, click  $\bigoplus$  and then select either **Add Group** or **Add Condition**.

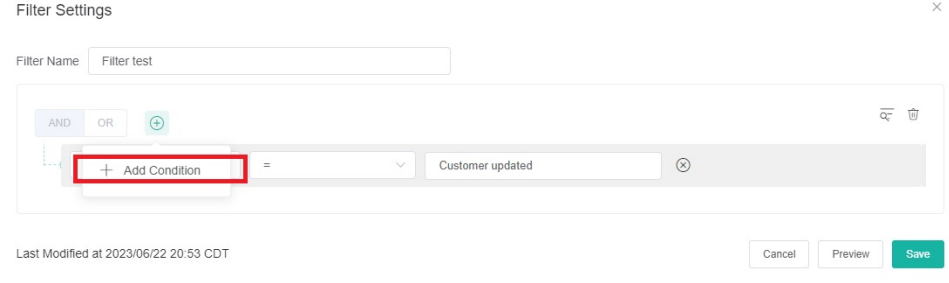

You can also click **Preview** to check if your new filter settings or conditions are valid before you save the changes.

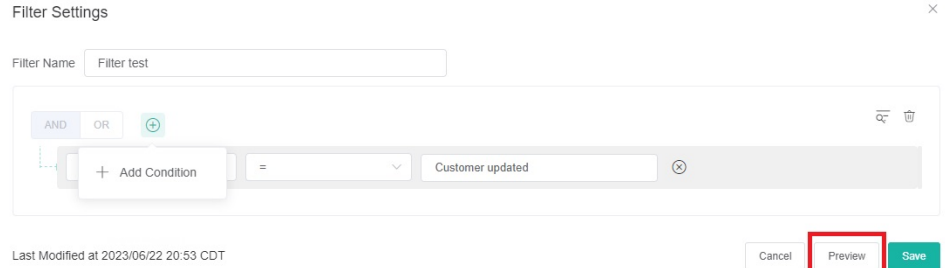

For more information on NextTicket filters, read the article [How to Setup Filters for NextTicket Manager.](https://wiki.mspbots.ai/x/a5EgAg)

### <span id="page-1-2"></span>**4.2. How to delete filter conditions**

Filter conditions are deleted in the Filter Settings window.

 $\bullet$  To delete filter conditions individually, click  $\otimes$  corresponding to the filter condition that you want to delete.

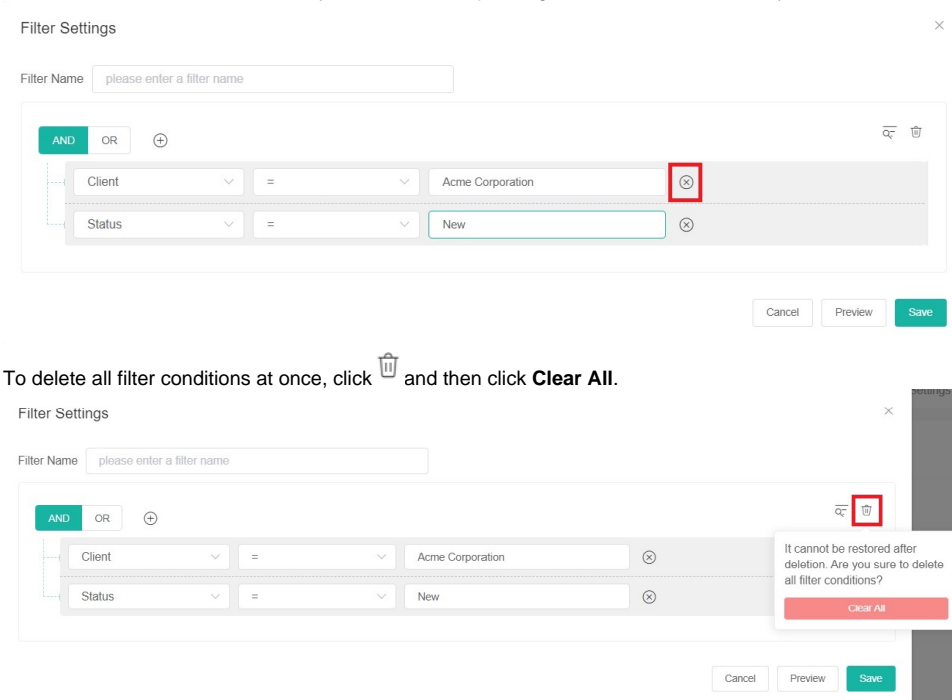

### <span id="page-2-0"></span>**4.3. How to reject a technician's ticket**

 $\bullet$ 

The next priority ticket and its details appear after you select a filter and a user on the NextTicket for Kaseya BMS screen. If you think that this ticket should not be the user's next top-priority ticket, reject the ticket and specify the reason why the user can't work on it.

To reject the top priority ticket of a user, follow these steps:

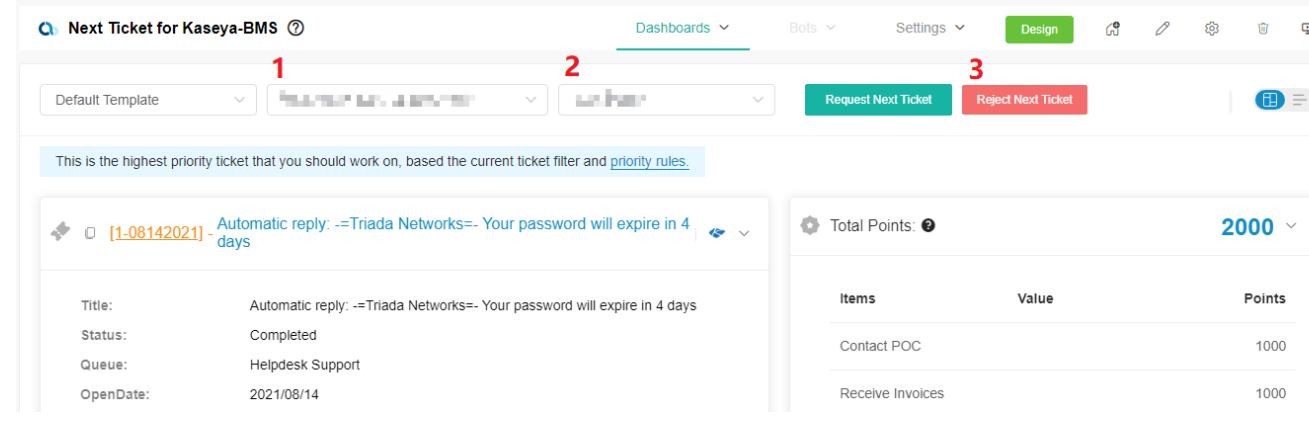

Cancel

Save

- 1. On the NextTicket for Kaseya BMS screen, select the applicable filter from the **Tickets filter** list.
- 2. Next, select the technician's name from the **User** list to view details of the assigned next top-priority ticket.
- 3. Review the details and click **Reject Next Ticket**.
- 4. When the Reject Ticket window opens, select or type the reason for rejecting the ticket, and click **Save**.

<span id="page-2-1"></span>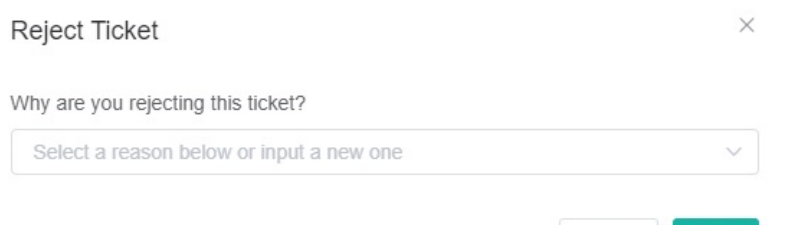

# 5. FOR ADMINS: Setting up the point system for priority rules

You can define the point system for the NextTicket for Kaseya BMS priority rules to calibrate the prioritization of the tickets.

### <span id="page-3-0"></span>**5.1. How to set up the point system**

1. Click **Settings** on the NextTicket for Kaseya BMS screen, and select **NextTicket For Kaseya BMS Priority Rules**.

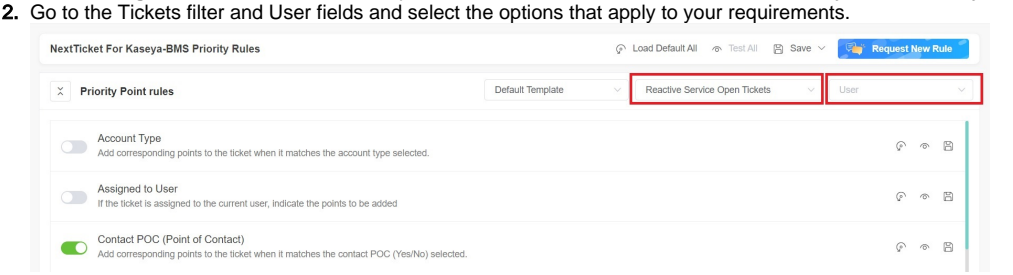

#### 3. Next, set up the priority rules. Let's set the Priority Type rule as an example.

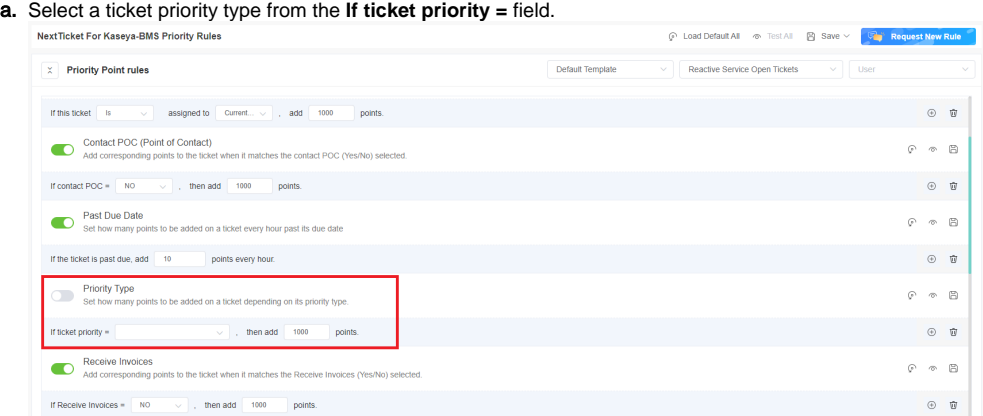

b. Then in the **add points** field, enter the number of points that will be given to tickets that meet the condition selected in Step 3a. c. Do the same for the other rules you want to configure. Refer to the section on the priority rules and functions below to determine which rules meet your requirements.

The rows of priority rules are expanded by default. You can click the **Priority Point rules** switch to collapse all rows.

- 4. You have the following options after setting up each priority rule:
	- Enable the rule you have set by clicking the corresponding toggle switch.
	- Load the rule's default value. Click the Load Default <sup>p</sup> icon.
	- Click the **Save & Test** <sup>@</sup> icon to save the changes for the specific priority rule and to test the values of the rule.
	- Save your changes on the rule by clicking the **Save** and icon.
	- Delete the rule and click the **Delete iii** icon to delete the rule.
- 5. Do any of the following options after setting up all your preferred priority rules:
	- Test the calculation result for all the priority rules. Click **Test All.**
	- Load the default values for all the priority rules. Click **Load Default All**.
	-
	- Save the changes for all the priority rules. Click **Save** and select **Save All**.
	- Click **Save** and select **Save Rule as Template** to save the changes for all the priority rules as a template. In the **Save Rule as Template** window, set the **Template Name** and click **Save**.

### <span id="page-3-1"></span>6. Best Practices in setting the priority rules

- 1. Interview your dispatcher or technician to identify rules and conditions like this: If <given scenario>, then it should be given more (or less) importance.
- 2. Review each of the point rules you have identified. Use the **Save & Test** function to test each rule.
- 3. Use the **Test all** function to balance the points between the rules and check if the prioritization brings up your expected result.
- 4. Ask your technicians to try the NextTicket Manager for Kaseya BMS app and give you feedback.
- 5. Adjust the rules and points based on the dispatcher's or technicians' feedback.
- 6. Continue updating the rules and corresponding priority points for two weeks. The resulting prioritization should improve over time until you don't need to modify anymore.
- 7. Request and create new rules that are unique and not duplicates of existing ones.
- <span id="page-3-2"></span>7. What are the NextTicket priority rules and functions?

Below are the priority rules and descriptions of how each rule functions. For information on how to activate, test, save, delete, and request priority rules, read the article [NextTicket Manager Priority Rules](https://wiki.mspbots.ai/x/fILoAQ).

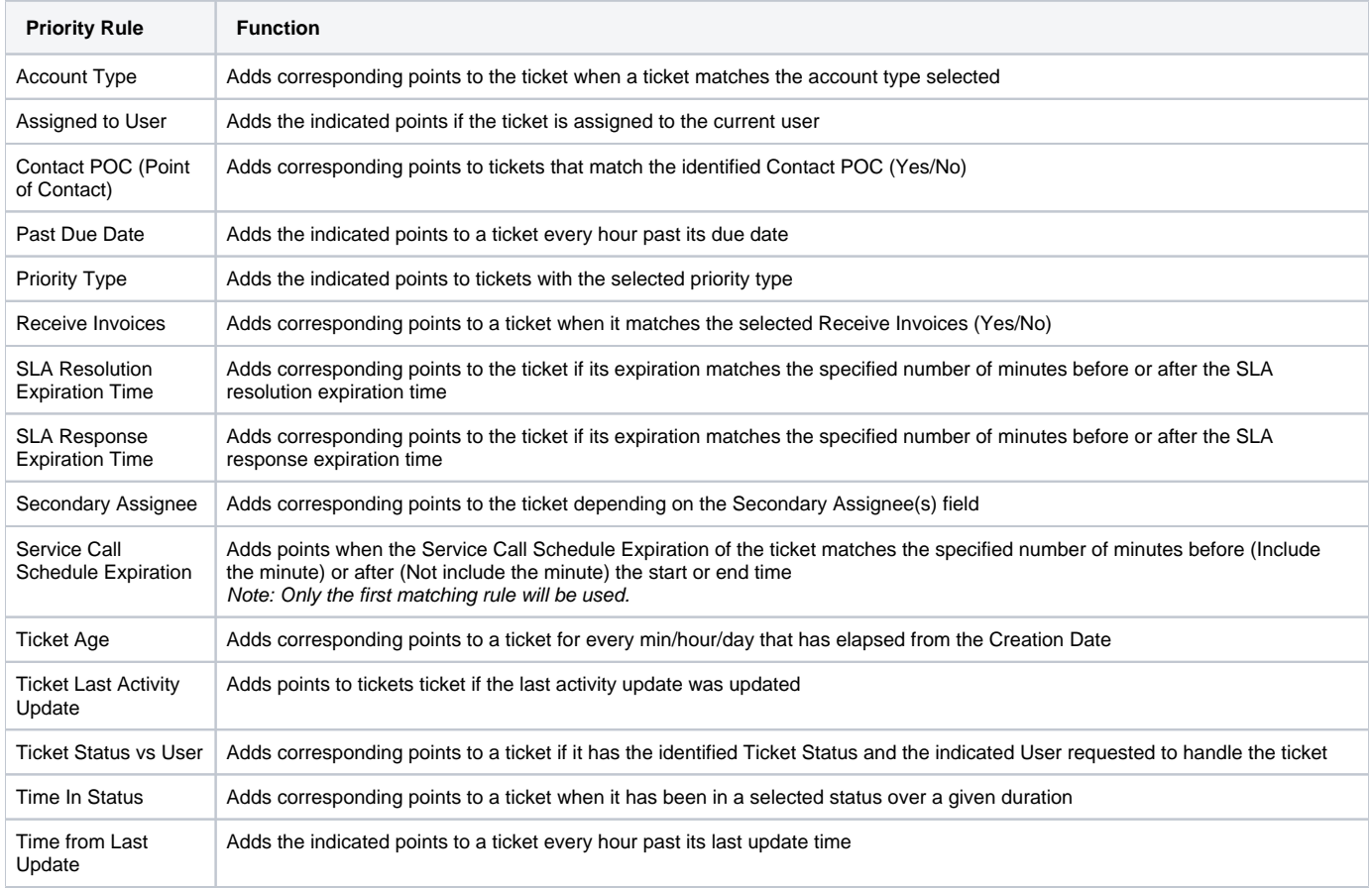

Related Topics

- [Configuring NextTicket Priority Rules According to Requirements](https://wiki.mspbots.ai/display/MKB/Configuring+NextTicket+Priority+Rules+According+to+Requirements)
- [Assigned User Due Date Priority Rule for NextTicket](https://wiki.mspbots.ai/display/MKB/Assigned+User+Due+Date+Priority+Rule+for+NextTicket)

## <span id="page-4-0"></span>8. FOR ADMINS: Add companies to the watch list

Adding companies to your watch list allows you to give additional points to the tickets that they log so you can bump the priority of their tickets.

To add companies to the watch list, follow these steps:

1. Go to the **NextTicket for Kaseya BMS** screen, and click **Settings** > **Watch List for Kaseya BMS**.

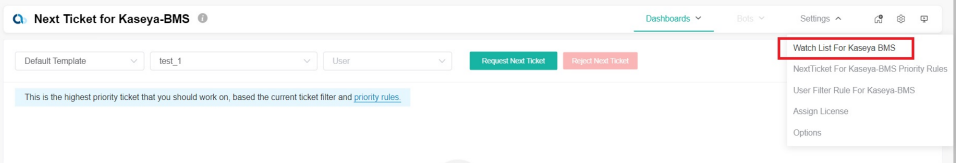

- 2. When the Client Watch List for Kaseya BMS tab opens, click **Add Company**.
- 3. In the Add Company window, select the checkbox for the companies you want to add.
- 4. If you want to show and select only companies with an agreement, select the checkbox for **Only show companies have an agreement**. Don't
- forget to provide the reason for adding the selected companies in the **Why add to the watch list?** text box.
- 5. Click **Save** when done adding.

For more information on using the Watch List, read the article [How to use the Watch List in NextTicket Manager.](https://wiki.mspbots.ai/x/OJcgAg)

# <span id="page-4-1"></span>9. FOR ADMINS: Customize Ticket URL

1. Go to **[Next Ticket for Kaseya BMS](https://app.mspbots.ai/app-1597873350888263680-dashboard-1597864168488898561?appId=1597873350888263680)** app.

#### 2. Click **Settings**> **Options**.

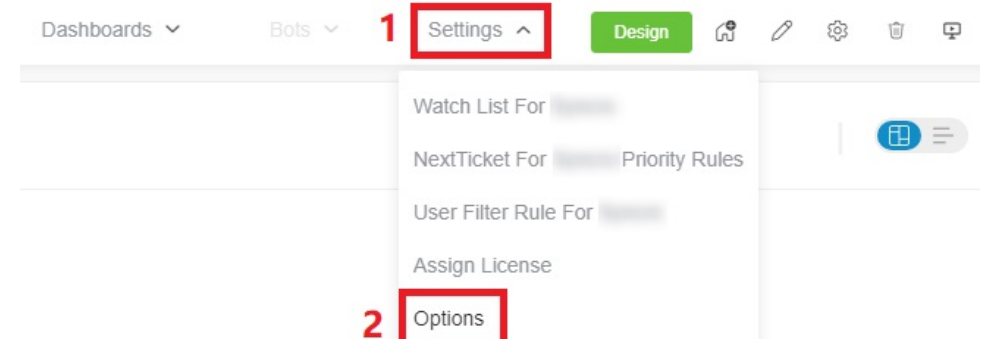

3. When the Options tab appears, toggle the **Customize Ticket URL** switch and enter your custom ticket URL, replacing the actual ticket number with the

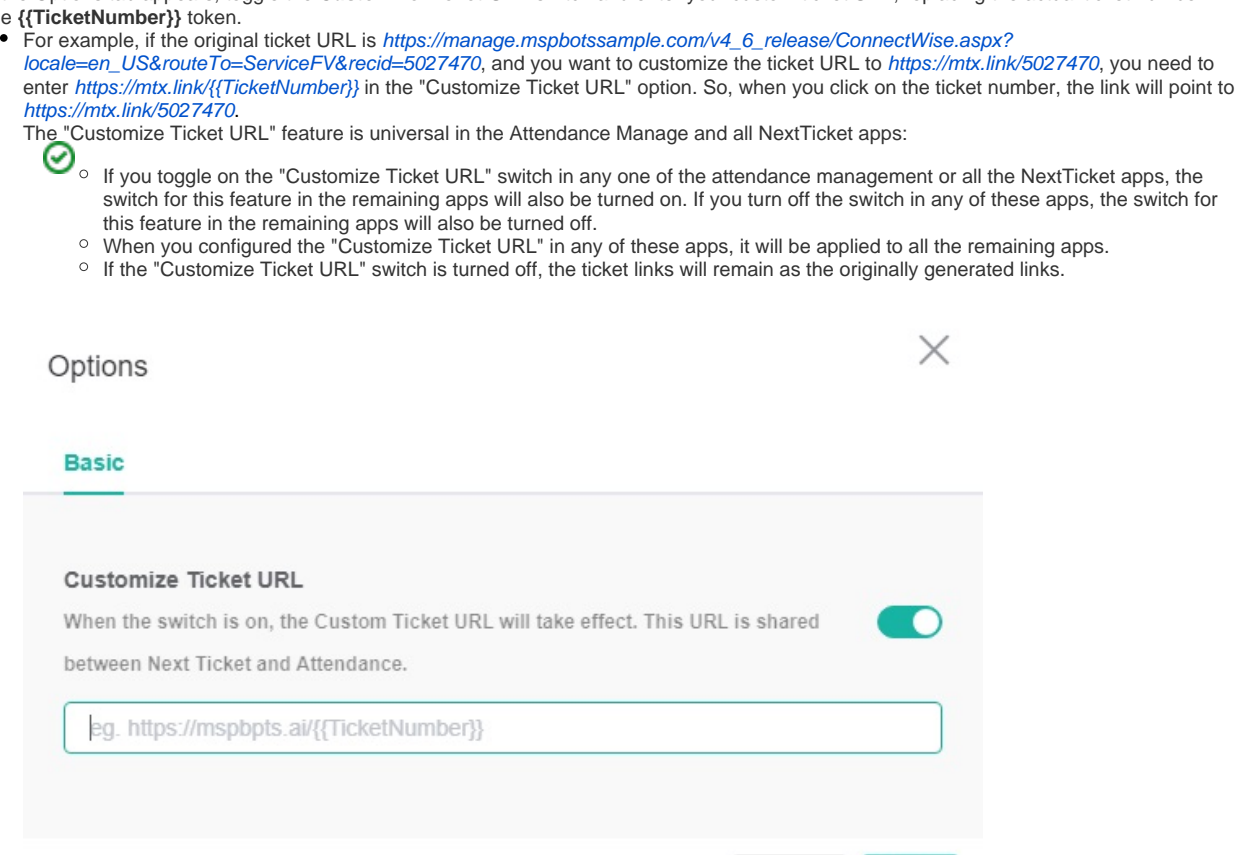

Cancel

Save

4. Click **Save** to keep your settings.

# <span id="page-5-0"></span>10. FOR TECHNICIANS: How to use NextTicket

### <span id="page-5-1"></span>**10.1. Viewing your top-priority ticket**

As a technician, your next top-priority ticket is shown on the NextTicket for Kaseya BMS screen where you can also request or reject the next ticket assigned to you.

To view your top-priority ticket:

1. Go to the **NextTicket for Kaseya BMS** screen and select a filter from the **Tickets filter** and **User** dropdown lists. The screen automatically refreshes and shows the details of your next top-priority ticket.

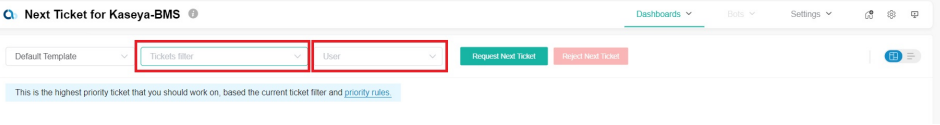

2. Select either **Dashboard View** or **List View** to view the ticket details according to your preference.

### <span id="page-6-0"></span>**10.2. Rejecting your top-priority ticket**

If you think that your next top-priority ticket should not be yours, reject it and give the reason why you can't work on the ticket.

To reject your top-priority ticket:

1. Go to the **NextTicket for Kaseya BMS** screen and select the applicable filter from the **Tickets filter** and **User** dropdown lists.

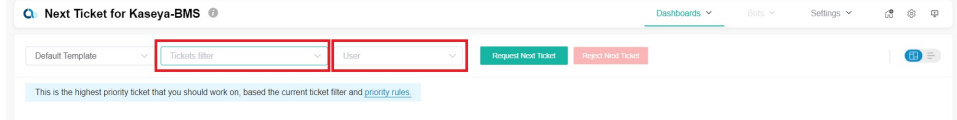

- 2. Once the details of your top priority ticket appear on the screen, click **Reject Next Ticket**.
- 3. When the Reject Reason window opens, provide the reason why you want to reject the ticket, and click **Save**.

For more information on how to use NextTicket, read the article [What is NextTicket Manager?](https://wiki.mspbots.ai/x/ooDoAQ)

# <span id="page-6-1"></span>11. Related Topics

- [How to Create an Advanced Rule for NextTicket Manager](https://wiki.mspbots.ai/display/MKB/How+to+Create+an+Advanced+Rule+for+NextTicket+Manager)
- [NextTicket Manager for Halo](https://wiki.mspbots.ai/display/MKB/NextTicket+Manager+for+Halo)
- [NextTicket for ConnectWise Manage](https://wiki.mspbots.ai/display/MKB/NextTicket+for+ConnectWise+Manage)
- [What is the NextTicket Manager](https://wiki.mspbots.ai/display/MKB/What+is+the+NextTicket+Manager)
- [NextTicket Manager: Frequently Asked Questions](https://wiki.mspbots.ai/display/MKB/NextTicket+Manager%3A+Frequently+Asked+Questions)